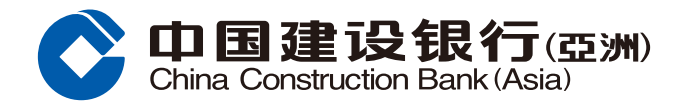

## **繳費指南**

#### **步驟1** 登入網上銀行後,按「轉賬/繳費」,並選擇「繳賬」。

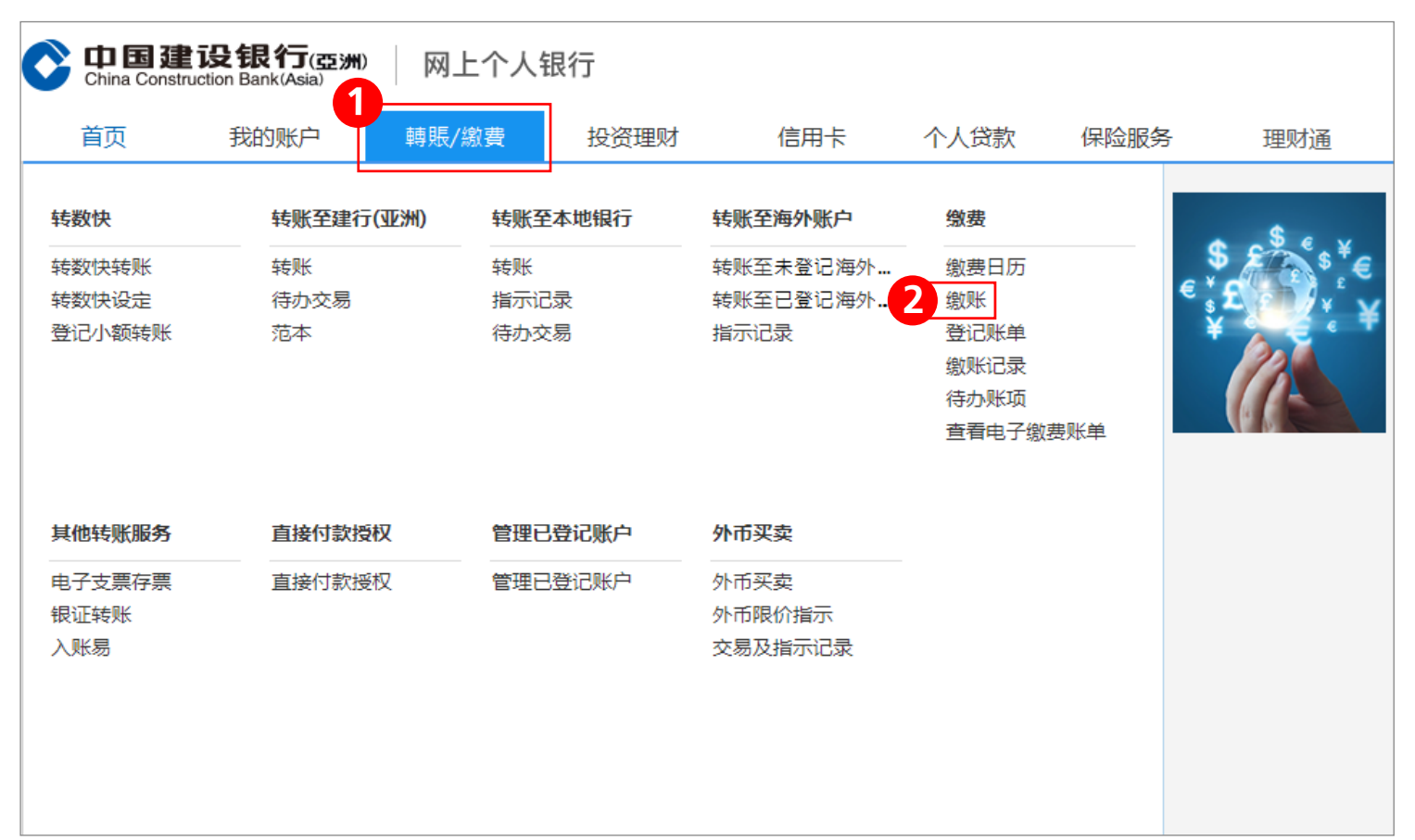

**步驟2** 選擇及輸入賬單戶口資料(類別、賬單、繳費渠道及賬單號碼)、 缴账资料(转账户口、金额、缴费日期及账单简称),然后按「下一步」。

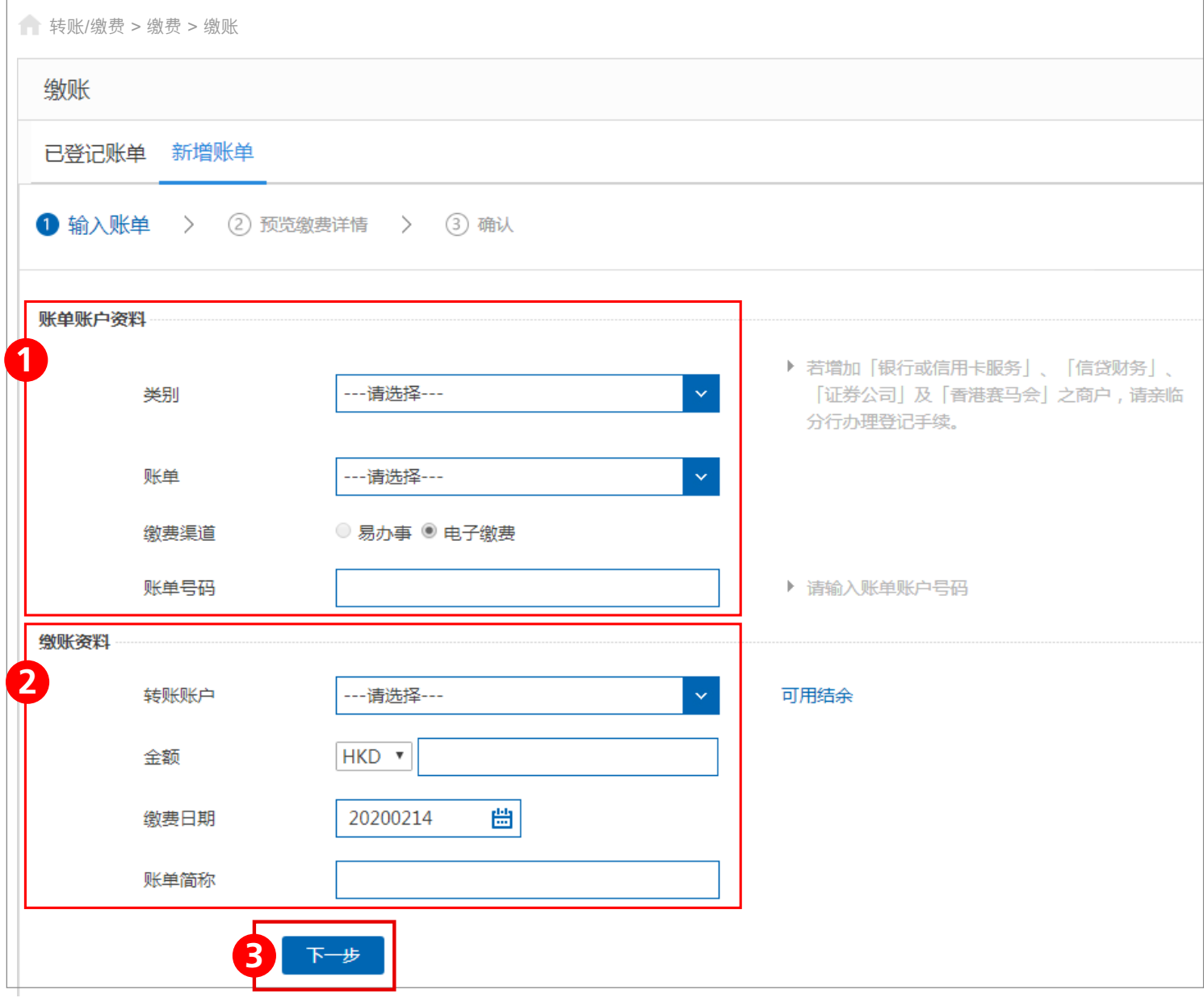

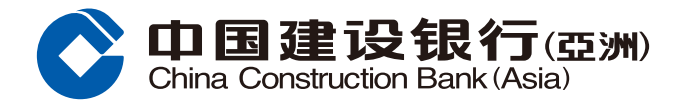

# **繳費指南**

# $\textbf{#S}$  预览缴账详情版面,请核对缴账资料,然后按「确认」完成缴账; 或按「更改」返回上页更改资料;或按「取消」。

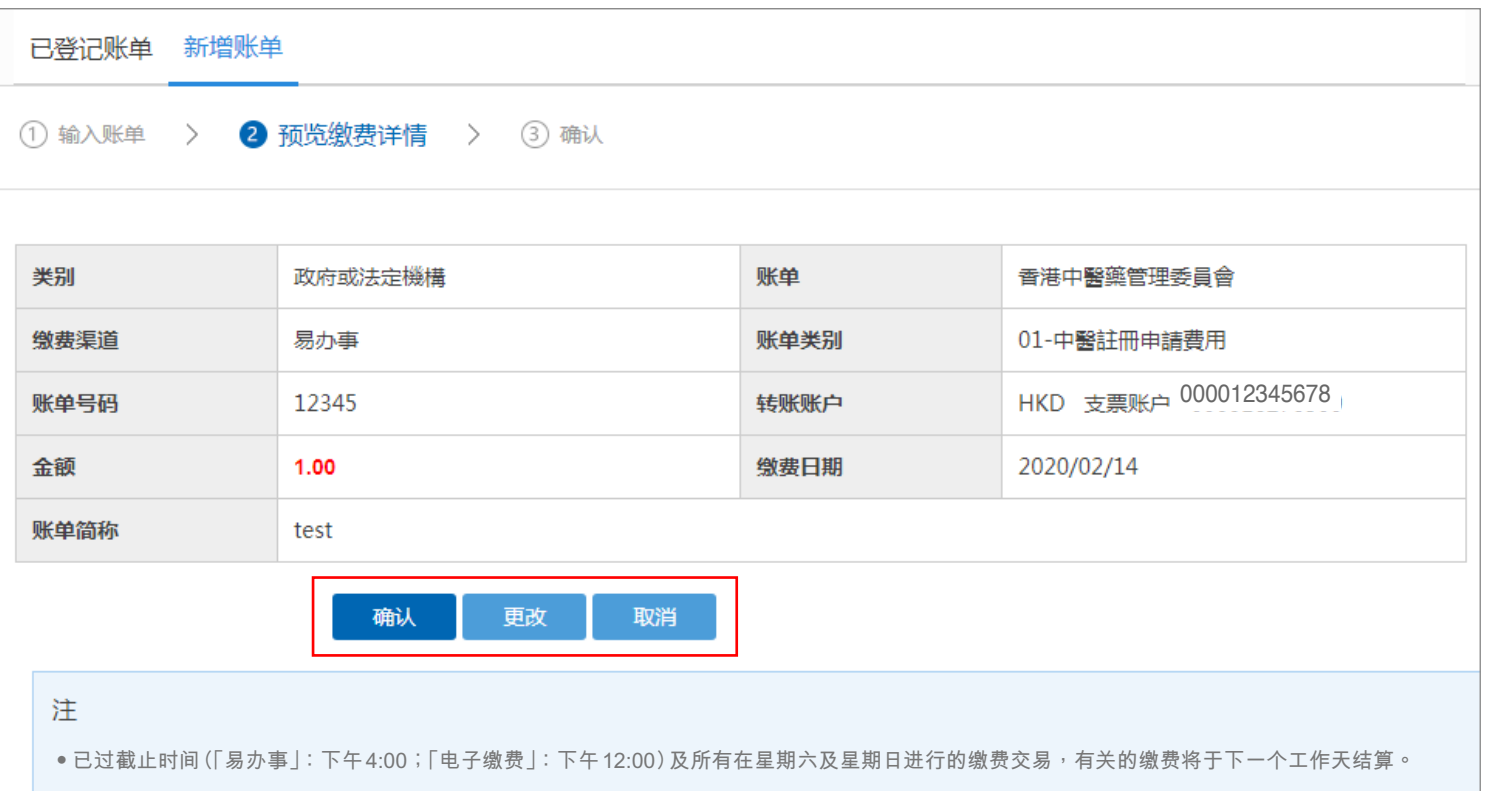

#### $B$ **: 步驟4** 按「确认」后,版面会显示您的指示已被接纳。您可选择列印或储存有关详情。

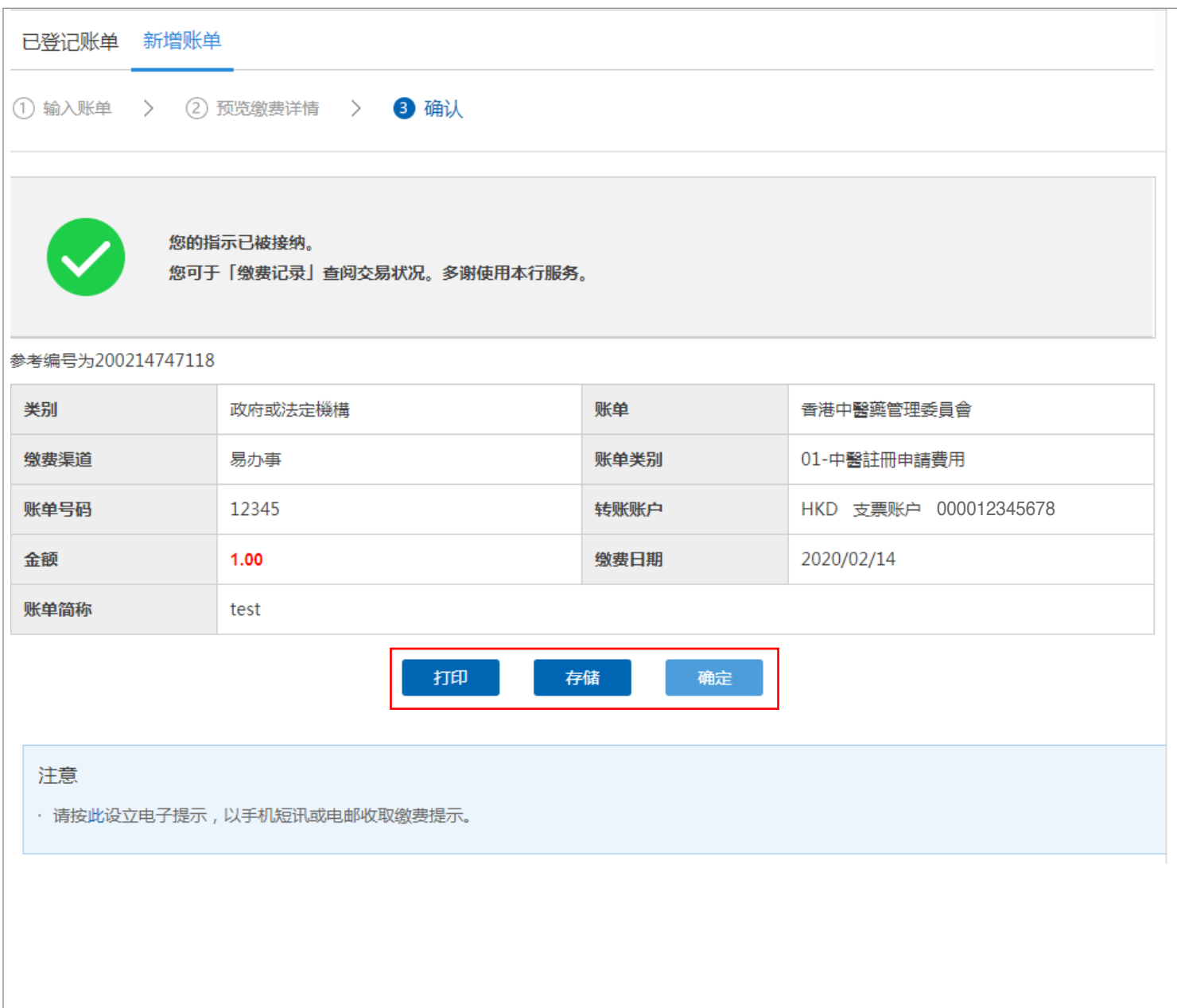

#### **備註**

- 1. 网上缴费服务每日交易上限为港币50,000或其等值货币,除缴交税务或以信用卡缴交友邦保险保费外。
- 2. 如提交预约缴费,请确保扣账户口或信用卡在交易前一个工作天有足够馀额或额度,否则有关交易将未能执行。
- 3. 已过截止时间(「易办事」:下午4:00;「电子缴费」:下午12:00)及所有在星期六、日或公众假期进行的缴费交易,有关的缴费 將於下一個工作天結算。 **2**